# Q802MKG

# User's Manual

## **Driver Installation**

1. Go to the directory where the Wireless Adapter Installation stored, then double-click Setup.exe to begin the installation.

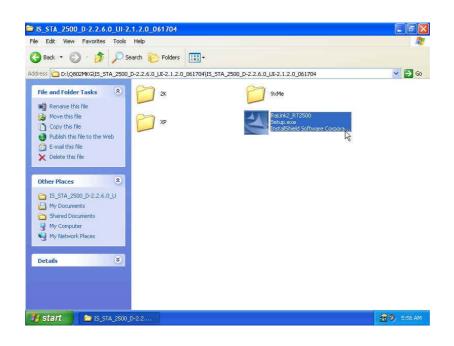

3. **RALINK Wireless Network Card Setup** will install the driver on your system, click Next to continue.

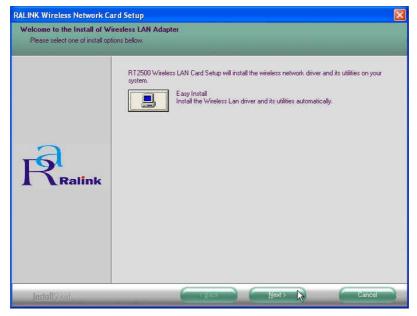

| RALINK Wireless Network C | ard Setup                                                                          | X |
|---------------------------|------------------------------------------------------------------------------------|---|
| Setup Status              |                                                                                    |   |
| Ralink                    | RT2500 Wireless LAN Card is configuring your new software installation. Installing |   |
| InstallShield             | Cancel                                                                             |   |

4. Select the Country Channel, and click Next to continue.

| ountry Channel Select             |   |
|-----------------------------------|---|
| Select Country                    | 1 |
| Select your location country now: |   |
| United States of America - (1-11) | • |
|                                   |   |
| ок 🖓                              |   |

5. The installation is now complete. Please click Finish.

| RALINK Wireless Network Ca | rd Setup                                                                            |
|----------------------------|-------------------------------------------------------------------------------------|
|                            |                                                                                     |
|                            | Setup has finished installing<br>RT2500 Wireless LAN Card Setup is almost complete. |
| Ralink                     | Click Finish to complete RT2500 Wireless LAN Card Setup.                            |
| InstallShed                | Cancel                                                                              |

6. When you complete the installation, the utility icon will appear on the system tray. You could double-click it to configure wireless network settings

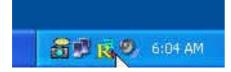

# Uninstalling the Wireless LAN Card

1. For uninstalling the Wireless LAN Card, please go to: Start -> Programs -> Ralink -> RT2500 under Windows environment. Then click Uninstall.

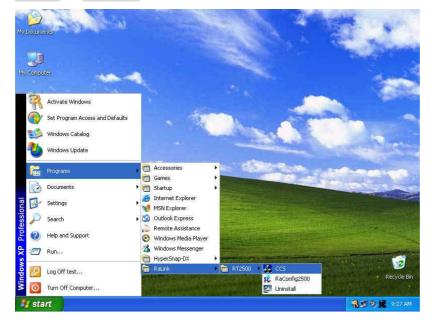

2. Select Remove to uninstall the Wireless LAN Card.

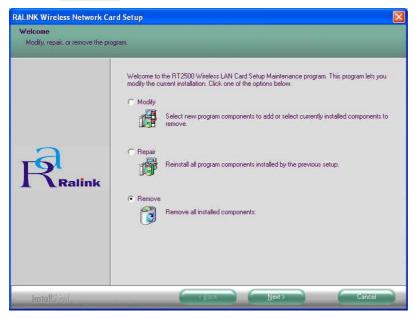

3. The **Confirm Uninstall** screen will display, click OK to confirm.

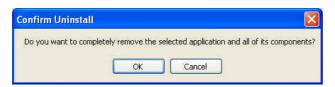

4. Wait for removing the utility.

| RALINK Wireless Network Ca | rd Setup                                                               | × |
|----------------------------|------------------------------------------------------------------------|---|
| Setup Status               |                                                                        |   |
| Ralink                     | RT2500 Wireless LAN Card Setup is performing the requested operations. |   |
| InstallShield              | Cancel                                                                 |   |

5. After completing the uninstallation, click OK.

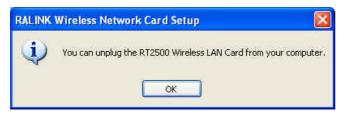

# Configuring the Wireless LAN Card

Double-click the utility icon in your system tray to begin the utility configuration.

## Connecting to an existing network

Select **Site Survey** Tab, all available Access Points would be listed. Click on the desired Access Point, and click **Connect** to connect.

| SSID            | BSSID          | Sig    | C  | Encry | Authent | Network T      |
|-----------------|----------------|--------|----|-------|---------|----------------|
| QA              | 00-20-E0-D0-5A | 76%    | 1  | None  | Unknown | Infrastrucure  |
| SF 6F           | 00-0D-F0-11-60 | 10     | 1  | TKIP  | WPA-P   | Infrastrucure  |
| DLINK_G         | 00-0D-88-98-44 | 10     | 1  | WEP   | Unknown | Infrastrucure  |
| APTOS           | 00-20-E0-3B-0E | 94%    | 1  | WEP   | Unknown | Infrastrucure  |
| BMA             | 00-60-B3-16-1D | 83%    | 3  | None  | Unknown | Infrastrucure  |
| WDS_RTL818      | 00-E0-4C-81-81 | 10     | 6  | TKIP  | WPA-P   | Infrastrucure  |
| conexant        | 00-20-E0-D0-00 | 55%    | 6  | None  | Unknown | Infrastrucure  |
| NDTESTAP1       | 00-40-96-54-17 | 83%    | 11 | None  | Unknown | Infrastrucure  |
|                 |                |        |    |       |         |                |
| Connected <> 6F |                | Rescar |    | Conr  |         | Add to Profile |

# Configuration

• Profile

The **Profile Tab** allows you to set values for all parameters by selecting a previously defined profile. To create a profile, click Add, type a profile name and set the corresponding parameters. If one of the profiles is no longer used, you may remove it by clicking the Delete button. After changing parameters, click the Activate button to take effect. You can have multiple profiles and modify the profile at any time.

| PROF1 RMA Auto Ope | thentication Encryption Network Type<br>en None Infrastrucure |
|--------------------|---------------------------------------------------------------|
|                    |                                                               |
|                    |                                                               |
|                    |                                                               |
|                    |                                                               |
|                    |                                                               |
|                    |                                                               |

• Link Status

| ofile Link Status Site Survey | / Statistics Advance About |
|-------------------------------|----------------------------|
| Status :                      | RMA <> 00-60-83-15-1D-58   |
| Current Channel :             | 3 <> 2422000 KHz           |
| Current Tx Rate :             | 11 Mbps                    |
| Throughtput (Kbits/sec) :     | Tx 0.0 Rx 10.0             |
| Link Quality :                |                            |
| Signal Strength :             | Good 77% F dBm             |
| Noise Level :                 |                            |

#### <u>Status</u>

The field shows the association status to available Access Point with SSID<->MAC address of the Access Point.

#### Current Channel

Shows the channel on which the connection is made.

#### Current Tx Rate

Shows the highest transmit rate of the current association.

#### Throughput (Kbits/sec)

This displays the instantaneous wireless Receive and Transmit throughput in Kbits per second.

#### Link Quality / Signal Strength

The Link Quality and Signal Strength bar graph is only active when the node is in Infrastructure Mode. The bar graph displays the quality and strength of the link between the node and its Access Point.

#### • Site Survey

**Site Survey** Tab lists the features of the available Access Points within range of the Wireless Adapter's signal.

Click on the desired Access Point, and click Connect to connect. You may click Rescan to refresh the list.

| SSID            | BSSID          | Sig    | C  | Encry | Authent | Network T      |
|-----------------|----------------|--------|----|-------|---------|----------------|
| QA              | 00-20-E0-D0-5A | 76%    | 1  | None  | Unknown | Infrastrucure  |
| 🖋 6F            | 00-0D-F0-11-60 | 10     | 1  | TKIP  | WPA-P   | Infrastrucure  |
| DLINK_G         | 00-0D-88-98-44 | 10     | 1  | WEP   | Unknown | Infrastrucure  |
| APTOS           | 00-20-E0-3B-0E | 94%    | 1  | WEP   | Unknown | Infrastrucure  |
| BMA             | 00-60-B3-16-1D | 83%    | 3  | None  | Unknown | Infrastrucure  |
| WDS_RTL818      | 00-E0-4C-81-81 | 10     | 6  | TKIP  | WPA-P   | Infrastrucure  |
| conexant        | 00-20-E0-D0-00 | 55%    | 6  | None  | Unknown | Infrastrucure  |
| NDTESTAP1       | 00-40-96-54-17 | 83%    | 11 | None  | Unknown | Infrastrucure  |
|                 |                |        |    |       |         |                |
| Connected <> 6F |                | Rescan |    | Conr  | iect .  | Add to Profile |

#### Add to Profile

You may select an Access Point, and click Add to Profile to include it to Profile List.

Under Add Profile screen / System Configuration Tab, you may set Power Saving Mode, Network Type, Transmit Power, RTS Threshold, and Fragment Threshold.

| Add Profile                              |          |                |                |   |
|------------------------------------------|----------|----------------|----------------|---|
| Profile Name PROF3                       |          | SSID           | 6F             | • |
| System Configuration Authenticaion vs. 9 | Security |                |                |   |
| Power Saving Mode                        |          |                |                |   |
| CAM (Constantly Awake Mode)              |          | C PSM (Powe    | r Saving Mode) |   |
| CAM when AC Power                        |          |                |                |   |
|                                          |          |                | 1777           |   |
| Network Type Infrastrucure               | <u> </u> | Transmit Power | 100 %          | - |
| 118 Preamble Type Auto                   | ¥        |                |                |   |
| RTS Threshold                            | 2        |                | 2312 2312      |   |
| Fragment Threshold 256                   | ii.      |                | 2312 2312      |   |
|                                          |          |                |                |   |
|                                          |          | Ca             | ncel           |   |
|                                          |          |                |                |   |

Under **Add Profile** screen / **Authentication vs. Security** Tab, you may set Authentication Type, Encryption Type, WPA Pre-Shared Key, and Wep Key. Click OK when you have finished the settings.

Or click Cancel to abort your new settings for Add to Profile.

| Add Profile                                      |                        | <b>X</b> |
|--------------------------------------------------|------------------------|----------|
| Profile Name PROF3                               | SSID 6F                | ×        |
| System Configuration Authentication vs. Security |                        |          |
| Authentication Type : WPA-PSK                    | Encryption Type : TKIP | •        |
| WPA Pre-Shared Key :                             |                        |          |
| _ Wep Кеу                                        |                        |          |
| € Key#1 Hexadecimal →                            |                        |          |
| C Key#2 Hexadecimal 🔄                            |                        |          |
| C Key#3 Hexadecimal 💌                            |                        |          |
| C Key#4 Hexadecimal 🝸                            |                        |          |
|                                                  |                        |          |
| OK                                               | Cancel                 |          |
|                                                  |                        |          |

After fishing the Add Profile, Check **Profile** Tab, you may find the new added profile in Profile List.

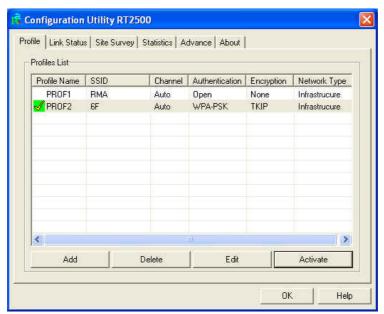

#### • Statistics

The **Statistics** Tab provides information about the Transmit and Receive frames.

| Configuration Utility RT2500                                 |      |               |
|--------------------------------------------------------------|------|---------------|
| Profile   Link Status   Site Survey Statistics   Advance   A | bout |               |
| Transmit Statistics                                          |      |               |
| Frames Transmitted Successfully                              | =    | 250           |
| Frames Transmitted Successfully Without Retry                | =    | 248           |
| Frames Transmitted Successfully After Retry(s)               | =    | 2             |
| Frames Fail To Receive ACK After All Retries                 | =    | 0             |
| RTS Frames Successfully Receive CTS                          | =    | 0             |
| RTS Frames Fail To Receive CTS                               | =    | 0             |
| Receive Statistics                                           |      |               |
| Frames Received Successfully                                 | =    | 3             |
| Frames Received With CRC Error                               | =    | 186           |
| Frames Dropped Due To Out-of-Resource                        | =    | 0             |
| Duplicate Frames Received                                    | =    | 0             |
|                                                              |      | Reset Counter |
|                                                              |      | OK Help       |

• Advance

The Configuration Utility also offers the advanced configuration for user to set the Wireless Adapter under certain network environment. These advanced options include Wireless Mode, Adhoc Mode, TX Burst, B/G Protection, Tx Rate, and Turn Off RF.

| Profile   Link Status | Site Survey Statistics / | Advance About  |         |
|-----------------------|--------------------------|----------------|---------|
| Wireless Mode         | 802.11 B/G mix           | •              |         |
| Adhoc Mode            | 802.11 B only            | •              |         |
| □ Enable T×B          | urst                     | B/G Protection | Auto 💌  |
| 🗖 Use Turbo is        | ite (72/100Mbps)         | Tx Rate        | Auto    |
| ☐ Use Short Si        | of Time                  |                |         |
| Turn (                | Diff RF                  |                | Apply   |
| 17 AL                 |                          |                | OK Help |

• About

**About** Tab shows the product version including the detail of Configuration Utility Version, Driver Version, EEPROM Version, and NIC MAC Address.

| R www                                                            | RALINKTECH.COM                      |
|------------------------------------------------------------------|-------------------------------------|
| (c) Copyright 2002, Ralink Technology, Inc. All rights reserved. |                                     |
| RaConfig Version 1.7.1.4                                         | Date : 03-05-2004                   |
| Driver Version : 2.2.1.16                                        | Date : 03-05-2004                   |
| EEPROM Version 1.1                                               | NIC MAC Address : 00-0D-F0-00-13-9B |

#### Federal Communication Commission Interference Statement

This equipment has been tested and found to comply with the limits for a Class B digital device, pursuant to Part 15 of the FCC Rules. These limits are designed to provide reasonable protection against harmful interference in a residential installation. This equipment generates, uses and can radiate radio frequency energy and, if not installed and used in accordance with the instructions, may cause harmful interference to radio communications. However, there is no guarantee that interference will not occur in a particular installation. If this equipment does cause harmful interference to radio or television reception, which can be determined by turning the equipment off and on, the user is encouraged to try to correct the interference by one of the following measures:

- Reorient or relocate the receiving antenna.
- Increase the separation between the equipment and receiver.
- Connect the equipment into an outlet on a circuit different from that to which the receiver is connected.
- Consult the dealer or an experienced radio/TV technician for help.

This device complies with Part 15 of the FCC Rules. Operation is subject to the following two conditions: (1) This device may not cause harmful interference, and (2) this device must accept any interference received, including interference that may cause undesired operation.

FCC Caution: Any changes or modifications not expressly approved by the party responsible for compliance could void the user's authority to operate this equipment.

#### **IMPORTANT NOTE:**

#### FCC Radiation Exposure Statement:

This equipment complies with FCC radiation exposure limits set forth for an uncontrolled environment. This equipment should be installed and operated with minimum distance 20cm between the radiator & your body.

This transmitter must not be co-located or operating in conjunction with any other antenna or transmitter.

"Qcom declare that Q802MKG is limited in CH1~CH11 by specified firmware controlled in USA."

# This device is intended only for OEM integrators under the following conditions:

- 1) The antenna must be installed such that 20 cm is maintained between the antenna and users, and
- 2) The transmitter module may not be co-located with any other transmitter or antenna.

As long as 2 conditions above are met, further <u>transmitter</u> test will not be required. However, the OEM integrator is still responsible for testing their end-product for any additional compliance requirements required with this module installed (for example, digital device emissions, PC peripheral requirements, etc.).

**IMPORTANT NOTE:** In the event that these conditions <u>can not be met</u> (for example certain laptop configurations or co-location with another transmitter), then the FCC authorization is no longer considered valid and the FCC ID <u>can</u> <u>not</u> be used on the final product. In these circumstances, the OEM integrator will be responsible for re-evaluating the end product (including the transmitter) and obtaining a separate FCC authorization.

### End Product Labeling

This transmitter module is authorized only for use in device where the antenna may be installed such that 20 cm may be maintained between the antenna and users (for example :Laptop). The final end product must be labeled in a visible area with the following: "Contains TX FCC ID: RUJ-Q802MKG".

#### Manual Information That Must be Included

The OEM integrator has to be aware not to provide information to the end user regarding how to install or remove this RF module in the users manual of the end product which integrate this module.

The users manual for OEM integrators must include the following information in a prominent location " IMPORTANT NOTE: To comply with FCC RF exposure compliance requirements, the antenna used for this transmitter must be installed to provide a separation distance of at least 20 cm from all persons and must not be co-located or operating in conjunction with any other antenna or transmitter.

To prevent radio interference to the licensed service, this device is intended to be operated indoors and away from windows to provide maximum shielding.

(Equipment (or its transmit antenna) that is installed outdoors is subject to licensing).